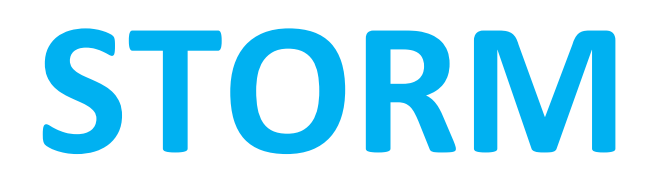

# PIN DE TRÁMITE

# VERSIÓN 3.4.3

 **20/06/2013**

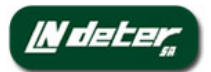

# ÍNDICE

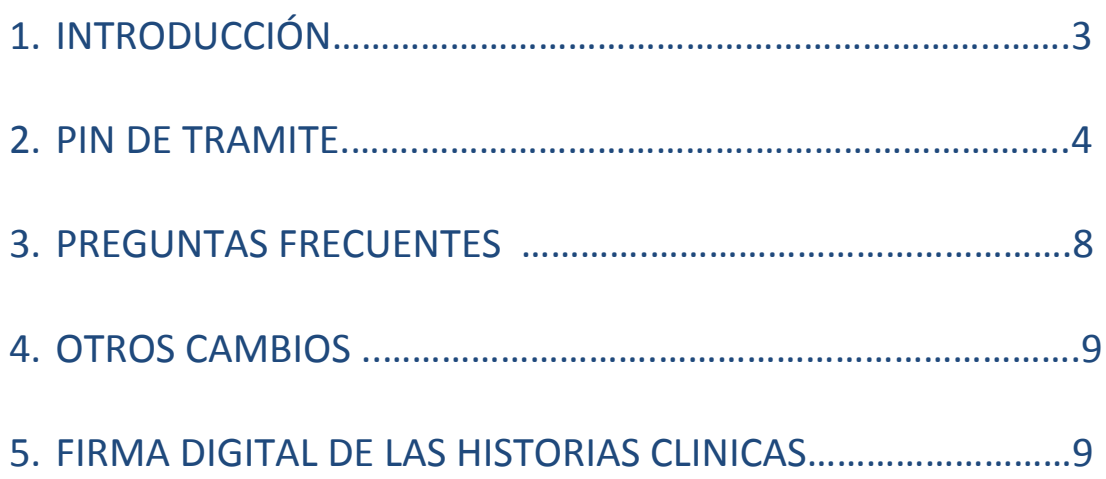

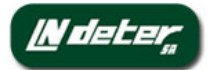

# 1. INTRODUCCIÓN

La actualización de STORM 3.4.3 se centra en introducir un PIN de trámite como paso previo a la posibilidad de firmar las Historia clínica de la siguiente versión 3.4.4.

También reorganiza, unificándolos, los puntos de introducción de la ruta del certificado digital y la introducción de su clave privada.

Introduce también 2 cambios menores.

En el apartado 5) Al final de documento damos, como recordatorio, las pautas previas para que los Centros que así lo deseen vayan preparándose para la próxima versión, que permitirá firmar digitalmente las historias clínicas por parte de los facultativos.

Aunque, este apartado 5) no tiene nada que ver con los 4 anteriores, y no aplica en la versión 3.4.3, recomendamos su lectura.

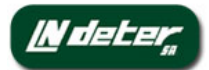

### 2. PIN DE TRAMITE

El uso de este PIN por parte de los usuarios se localiza en 4 sitios (en todos ellos se necesita acceder a un certificado, y por tanto, hace falta el PIN para poderlo descodificar de la base de datos):

1. Desde el Perfil, cuando el usuario trate de bajarse el archivo de su propio certificado.

2. Desde el Paso 1, al pulsar el botón Continuar teniendo marcada la casilla de Trámite Online.

3. Desde el Paso 2, al pulsar el botón de "**Tramitar y Finalizar**" cuando el reconocimiento vaya a ser tramitado Online (al completo o sólo con Informe Médico).

4. Desde FotoFirma de Visita, cuando haya una incidencia de Reenvío Foto Firma para esa visita, y se pulse el botón de "**Guardar y Reenviar foto y/o firma**".

Cuando entre **en cualquiera de ellos** durante la sesión activa le aparecerá la siguiente ventana emergente:

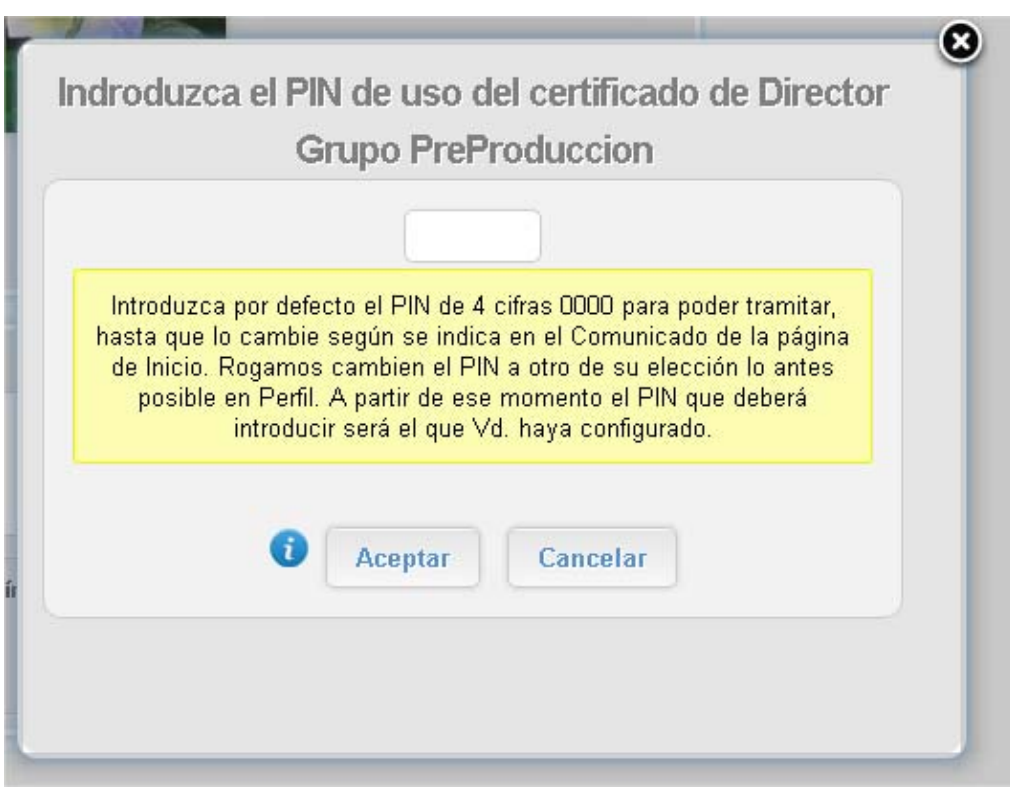

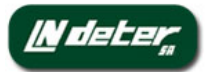

**Introduciendo el PIN en cualquiera de los 4 sitios mencionados más arriba, ya no se le pedirá el PIN mientras que dure la sesión.**

Durante unos días parecerá el cartel amarillo con instrucciones explicitas. **Pero rogamos que cambien lo antes posible, yendo al icono de perfil en el ángulo superior derecho de la pantalla principal de STORM**

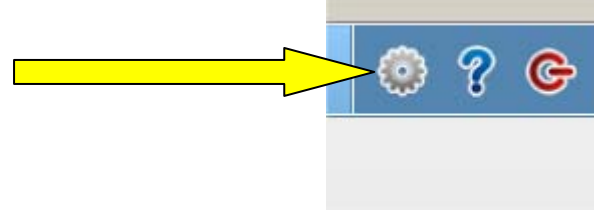

Allí encontrará ahora las dos pestañas de siempre:

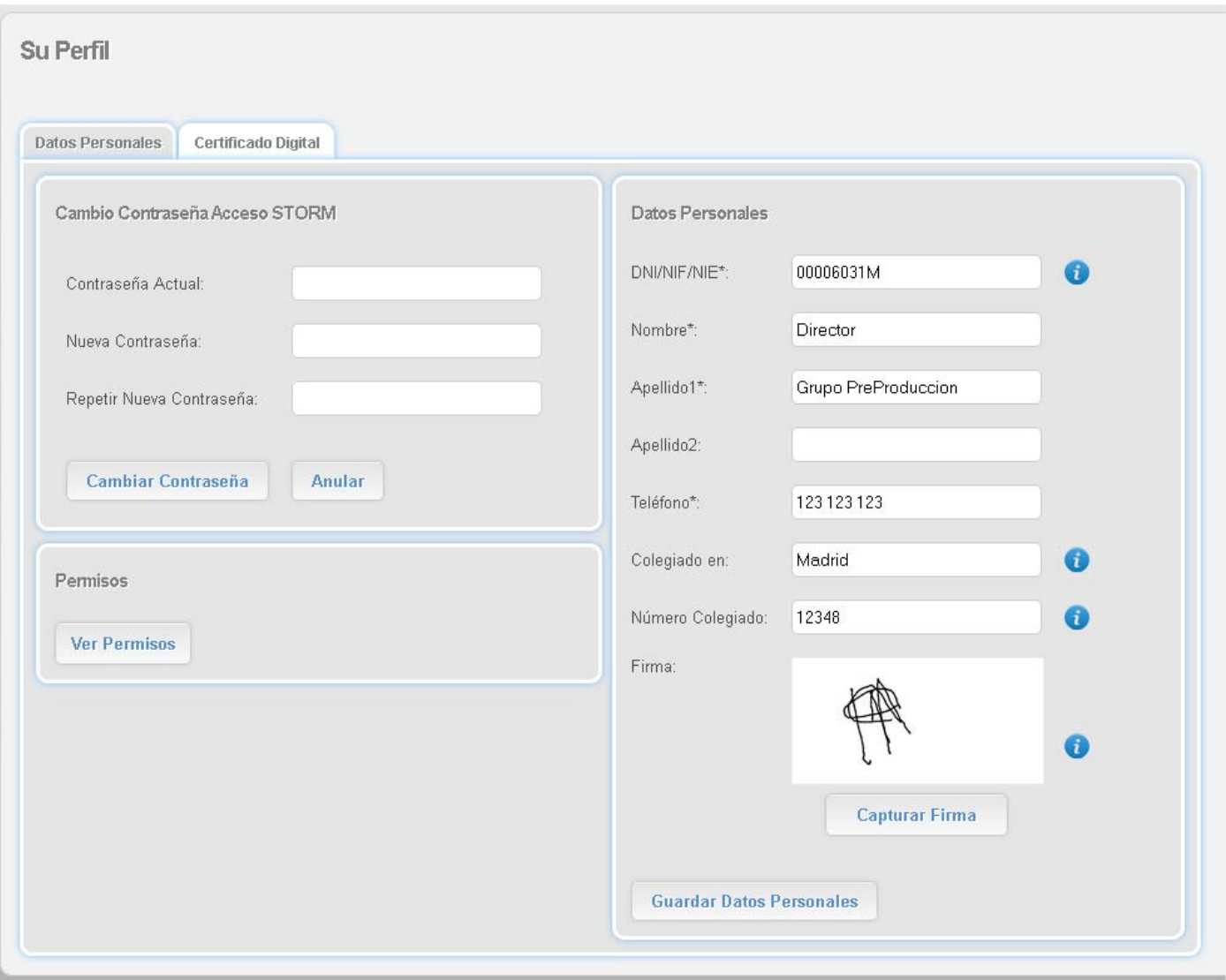

La de datos personales no cambia. Desde dicha pestaña puede Vd. cambiar su contraseña de acceso a STORM, sus datos personales, recoger su firma gráfica y Ver los permisos que le ha asignado el Administrador de su Centro o Grupo de Centros.

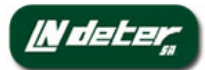

#### Hasta ahora, la pestaña Certificado Digital mostraba lo siguiente:

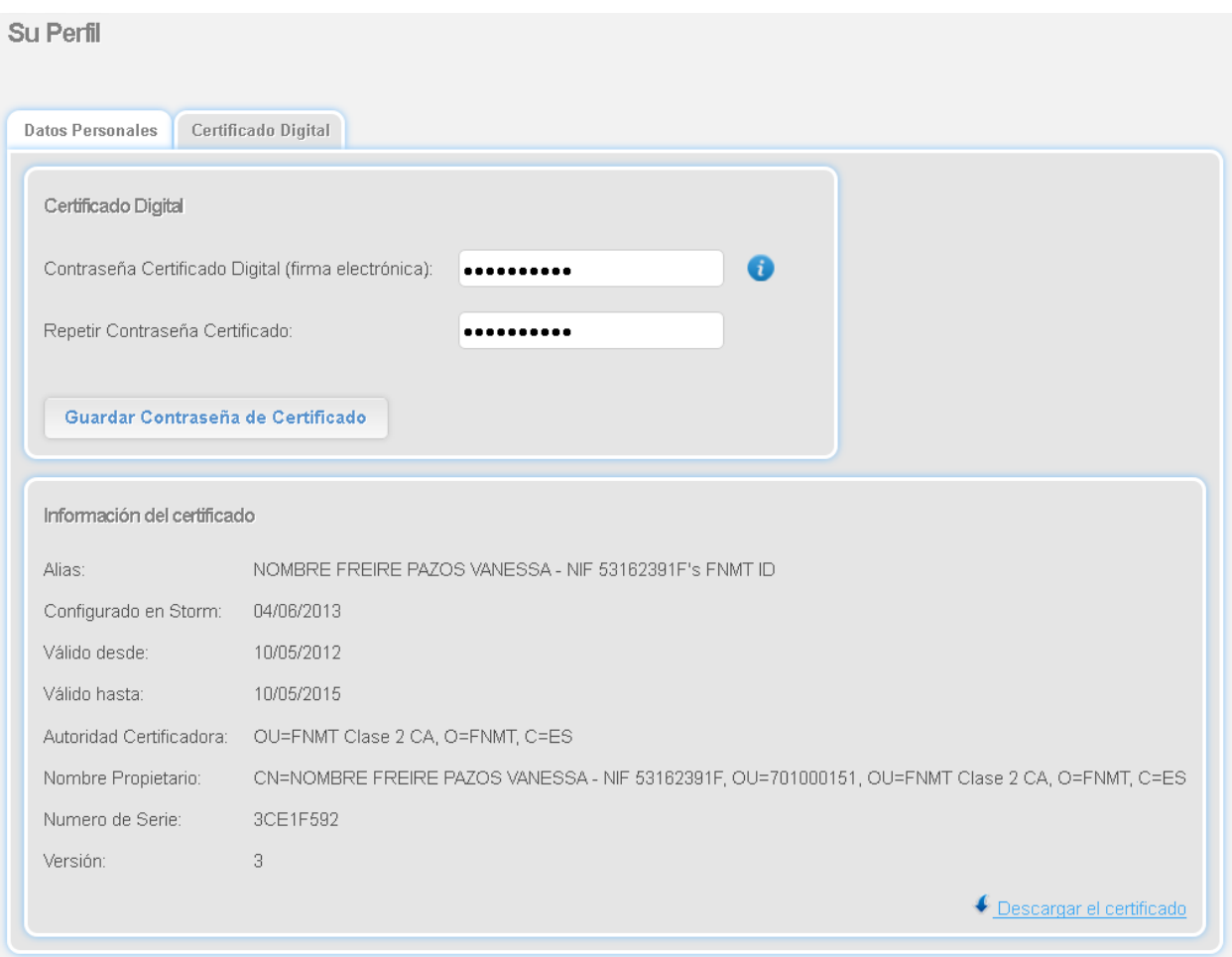

Y en esta pestaña podía Vd. introducir la contraseña del certificado Digital (la que le dieron cuando pidió su certificado digital a la FNMT), los datos de su certificado, su fecha de caducidad y descargarse su propio el certificado. Este certificado se cargaba desde la pestaña Config. Certificado dentro del menú Administración Centro, donde se indicaba su ruta (ubicación en su PC).

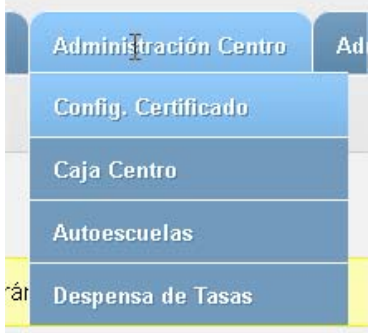

Pues bien, a partir de la versión 3.4.3, tanto la carga del certificado y su contraseña, se incluyen ambas en la pestaña de Certificado Digital dentro de Perfil.

Y en la parte central aparece una nueva sección donde debe Vd .de cambiar el PIN por defecto (0000) e introducir el que desee:

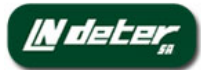

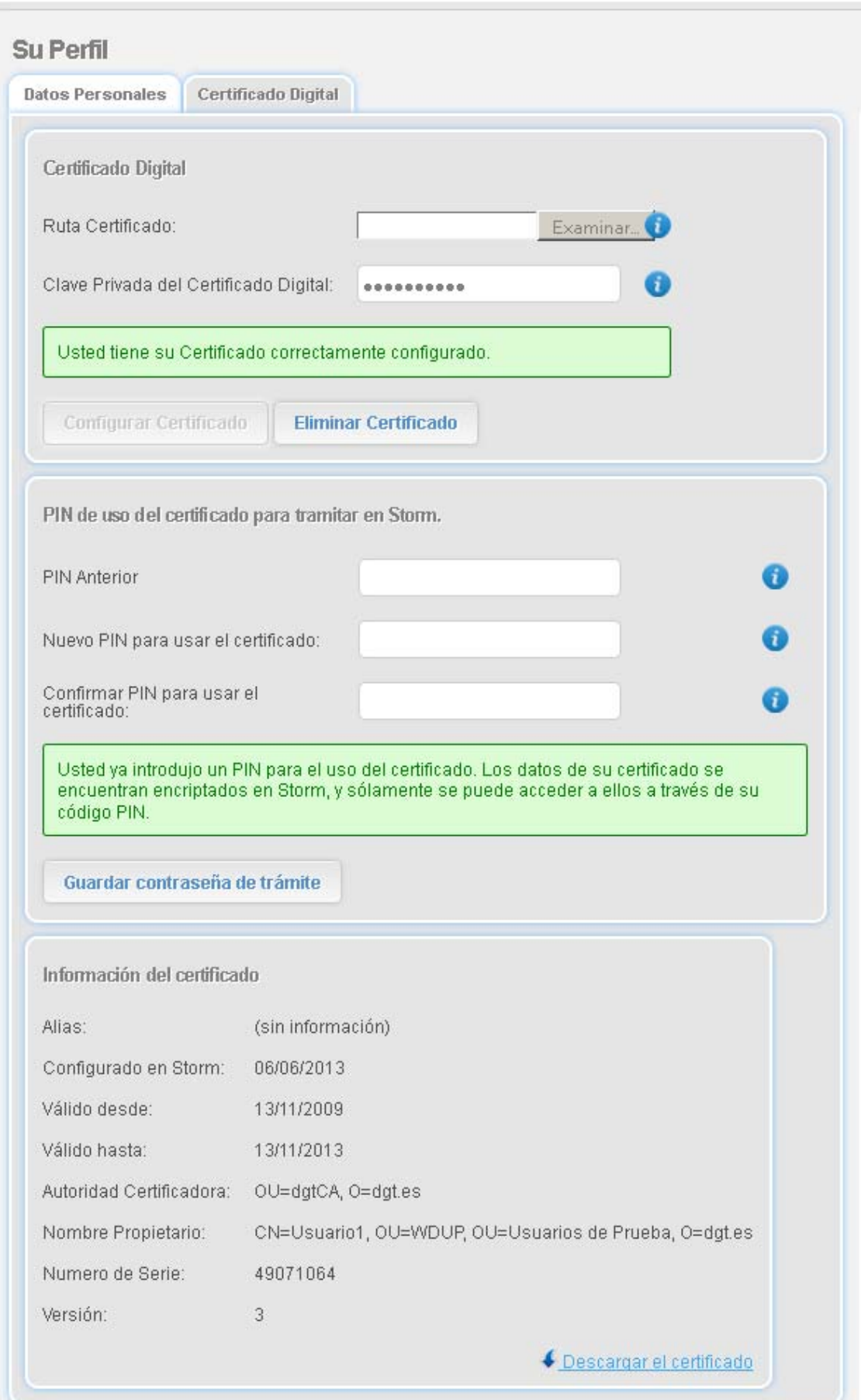

Recuerde Pulsar "Guardar contraseña de trámite" antes de salir. Vd, podrá cambiar su PIN de trámite cuando desee

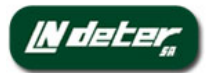

### 3. Preguntas frecuentes:

#### **PREGUNTA 1:**

#### **¿Pueden tener todos los usuarios que tramiten con firma electrónica con la DGT el mismo nº de PIN?**

RESPUESTA: SI, de hecho, inicialmente todos tienen el PIN 0000

#### **PREGUNTA 2:**

#### **¿Qué tengo que hacer si quiero dar de alta un nuevo certificado digital para tramitar con la DGT?**

#### RESPUESTA:

Si usted no tiene ningún certificado configurado en STORM y quiere configurar uno, podrá hacerlo en el panel superior introduciendo el propio fichero del certificado de la FNMT y la Contraseña Privada del certificado, y después pulsando el botón "Configurar Certificado". Cuando lo haya configurado correctamente, entonces se le pedirá introducir el nuevo código PIN de trámite que se utilizará cada vez que quiera hacer uso del certificado digital para tramitar con la DGT. En este caso, al introducir el PIN, no se le pedirá un "PIN anterior", ya que no existía, y sólo se le pedirá el nuevo código PIN.

#### **PREGUNTA 3:**

¿Puedo borrar mi certificado de STORM?

Si en algún momento desea borrar su certificado almacenado en STORM, podrá hacerlo pulsando el nuevo botón "Eliminar Certificado" que se ha añadido en el panel superior. Esta acción es la indicada si algún facultativo cesa de trabajar en el Centro Médico.

#### **PREGUNTA 4:**

#### **¿Qué tengo que hacer si he olvidado el PIN de trámite con la DGT?**

#### RESPUESTA:

Si olvidase su código PIN, deberá Eliminar el Certificado de STORM (ver pregunta anterior) y volverlo a configurar. Esto es así para garantizar que únicamente quien posee el código PIN puede acceder al certificado, y ni siquiera desde Soporte de STORM podríamos recuperar ese código PIN, ya que esa información no la guardamos en ningún sitio por motivos legales.

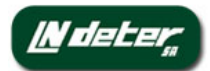

# 4. OTROS CAMBIOS

Esta nueva versión 3.4.3 incorpora 2 mejoras menores:

- A la hora de visualizar las próximas notificaciones de renovación o cumpleaños, se podrán generar hasta 100 cartas simultáneamente (antes este número estaba limitado a 60 cartas).
- A partir de ahora no se marcará por defecto la casilla de Sexo con el valor Hombre, sino que habrá que marcar específicamente la casilla Hombre o Mujer según proceda, siendo esta casilla de cumplimentado obligatorio.

# 5. FIRMA DIGITAL DE LAS HISTORIAS CLINICAS

COMUNICADO STORM Publicado el día 04/06/2013

Todos sabemos que el coste en papel, toner, espacio de almacenar y custodiar durante 10 años las historias clínicas es considerable.

Sólo en papel y en tóner, el imprimir 100 historias clínicas con una impresora blanco y negro puede tener un coste para un centro de entre 4,9 € y 18,3 €, en función del tipo de impresora y del proveedor y de la calidad del papel utilizado.

En muchas Jefaturas las inspecciones de la DGT están exigiendo que las historias clínicas (HC) estén firmadas en papel de forma manuscrita o, si están almacenadas en formato electrónico, que cuenten con la firma digital del facultativo (médico/psicólogo que la cumplimenta) para tener validez legal.

Por todo ello, la opción de firmar digitalmente al HC es muy apropiada, pues sólo en el caso de inspección sería eventualmente necesario imprimirla.

A finales de este mes de Junio, S.T.O.R.M permitirá que las historias clínicas sean firmadas electrónicamente por los facultativos.

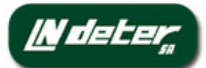

A tal efecto, avisamos a los Centros con casi un mes de antelación, de forma que cuenten con los elementos necesarios para ello.

Los facultativos que quieran firmar la porción de la HC que rellenen, deberán contar con dos cosas:

#### 1) Un DNI electrónico

Los facultativos tienen que tener un DNI electrónico vigente y saber su clave electrónica. Si la desconocen, la manera de obtener una clave es la siguiente:

Personarse a una jefatura de policía (donde te renuevan el DNI), donde existe una máquina con forma de cajero, donde se introduce el DNI, y se selecciona la opción "cambiar contraseña". La máquina le recoge la huella dactilar al solicitante con un sensor que tiene de color rojo. Una vez reconozca la huella, se introduce 2 veces la nueva clave que se quiere poner y ya está.

2) Un lector de DNI's

Existen en el mercado lectores independientes, de bajo coste, que se conectan al PC por puerto USB.

Los lectores deben de cumplir con los siguientes requisitos:

Que soporte el DNI electrónico, tarjetas asíncronas protocolo T=0 (GSM, VisaCash, Euro 6000, criptográfica), T=1 (German Geldkarte), tarjetas síncronas basadas en SLE4442 y SLE4428

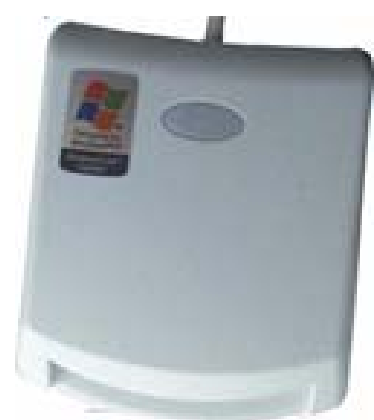

Recomendamos el lector modelo C3PO LTC31, cuyo precio oscila entre 9 y 13 €+IVA según el proveedor.

Citamos, sin compromiso alguno alguna referencia: www.PCBOX.COM (10,6 €).

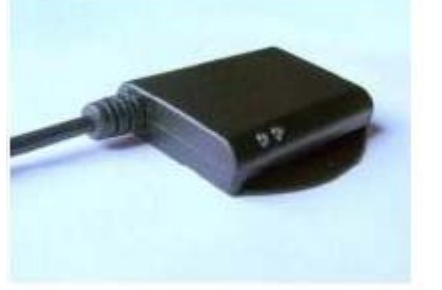

También existen teclados de PC (aprox 28 €) que ya incluyen un lector de DNI electrónico:

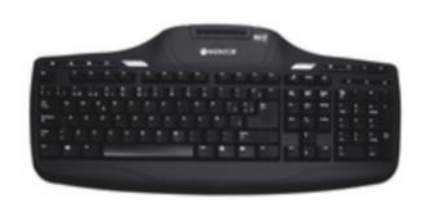

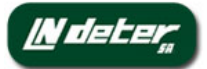

Finalmente, queremos añadir, que este lector será también válido para, cuando lleguen al CRC clientes que cuenten con DNI electrónico, se puedan leer los mismos en recepción para obtener el nº de DNI y nombre completo sin errores. Esta facilidad añadida no estará disponible durante el mes de Junio pero si en próximas actualizaciones de STORM.

Les mantendremos puntualmente informados del calendario de implantación previsto de esta opción.